## SD-WANコントローラの手動証明書のインスト ール

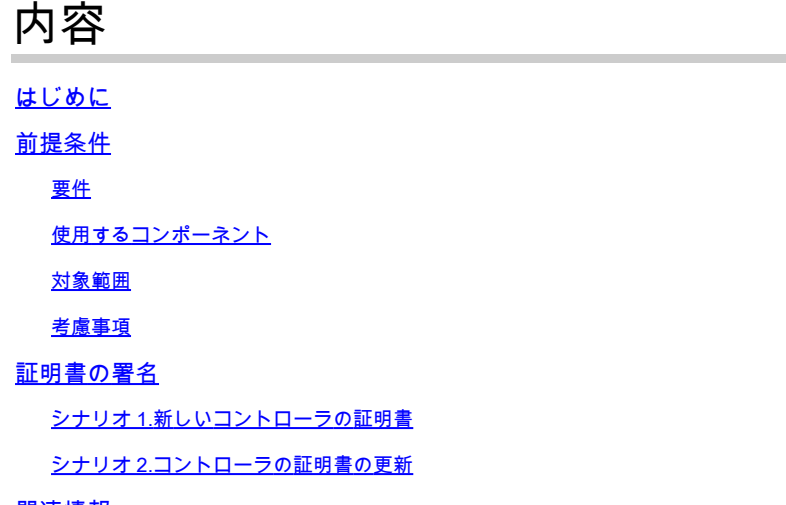

### 関連情報

## はじめに

このドキュメントでは、手動オプションを使用してソフトウェア定義型ワイドエリアネットワー ク(SD-WAN)証明書に署名する手順について説明します。

### 前提条件

### 要件

次の項目に関する知識があることが推奨されます。

- Cisco Software-Defined Wide Area Network(SD-WAN)
- Cisco SD-WAN vManage

使用するコンポーネント

このドキュメントは、次のSD-WANデバイスとポータルに基づいています。

- vManageコントローラ
- プラグアンドプレイポータル(PnP)

このドキュメントの情報は、特定のラボ環境にあるデバイスに基づいて作成されました。このド キュメントで使用するすべてのデバイスは、クリアな(デフォルト)設定で作業を開始していま す。本稼働中のネットワークでは、各コマンドによって起こる可能性がある影響を十分確認して ください。

### 対象範囲

- この手順は、vManageがインターネットに接続できないときに使用されます。
- このプロセスを使用して、新しいコントローラの証明書署名要求(CSR)に署名したり、証明 書を更新したりできます。

### 考慮事項

- 基本設定がコントローラに適用されます
- コントローラ間に接続がある

コントローラの導入に関する情報が必要な場合は、「[Cisco SD-WANオーバーレイネットワーク](https://www.cisco.com/c/ja_jp/td/docs/routers/sdwan/configuration/sdwan-xe-gs-book/cisco-sd-wan-overlay-network-bringup.html#c_Step_2__Deploy_the_vManage_NMS_7856.xml) [の起動プロセス](https://www.cisco.com/c/ja_jp/td/docs/routers/sdwan/configuration/sdwan-xe-gs-book/cisco-sd-wan-overlay-network-bringup.html#c_Step_2__Deploy_the_vManage_NMS_7856.xml)」に移動します。

コントローラのSD-WAN認証の他の方法に興味がある場合は、「[証明書管理」](https://www.cisco.com/c/ja_jp/td/docs/routers/sdwan/configuration/sdwan-xe-gs-book/manage-certificates.html)を参照してくださ い。

## 証明書の署名

### シナリオ 1.新しいコントローラの証明書

ステップ 1:vManageにログインします。

ステップ 2:移動先 **Main Menu > Configuration > Devices > Controller > Add Controller**.

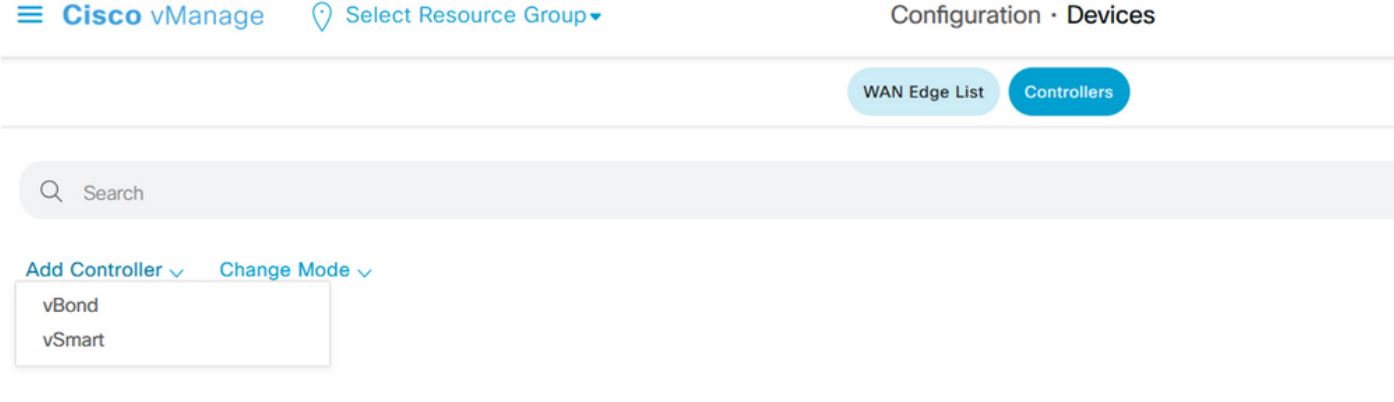

コントローラの選択

ステップ 3:コントローラ情報を入力し、次の図に示すようにGenerate CSRボックスにチェック マークを付けます。

# **Add vBond**

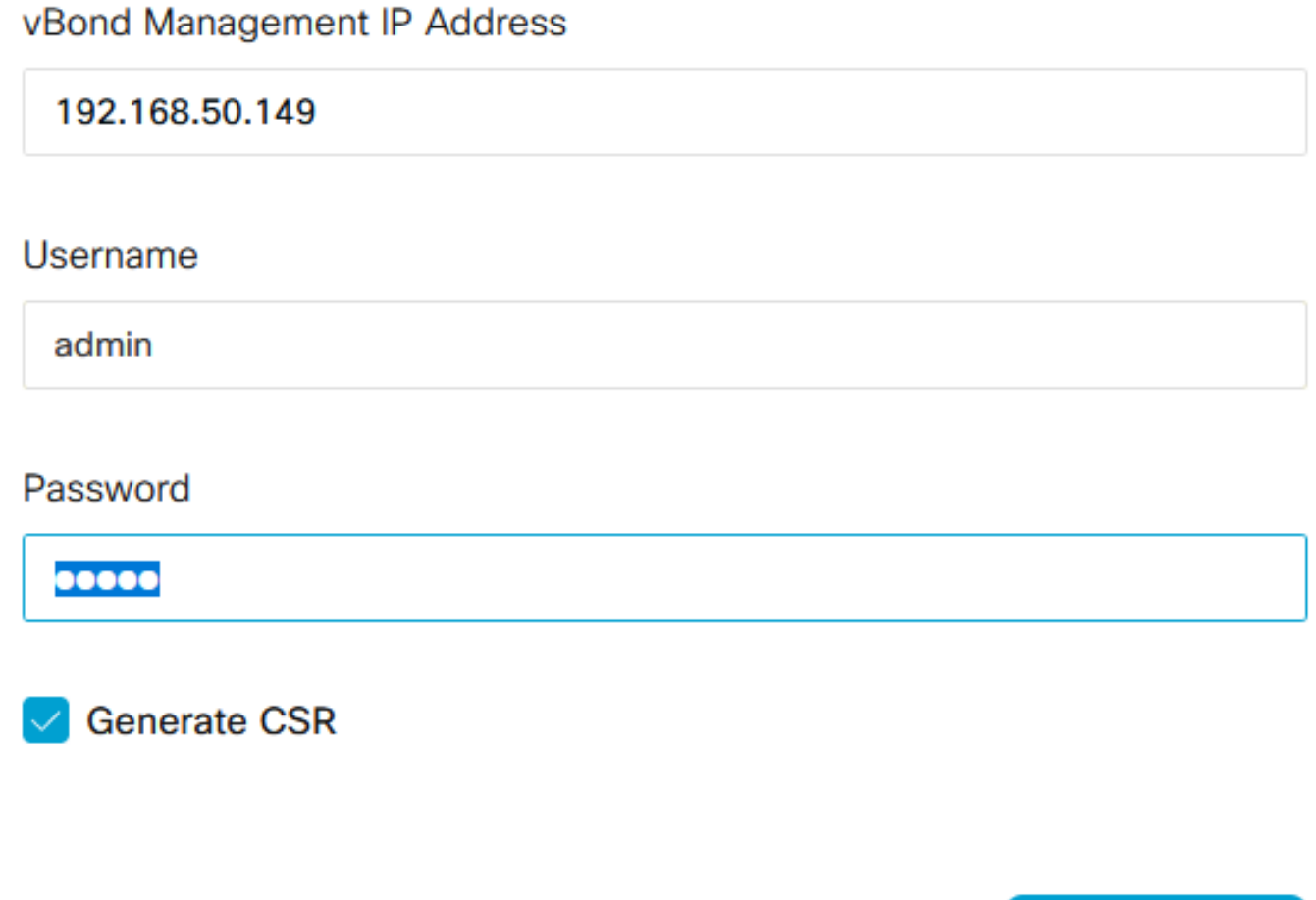

Cancel

Add

コントローラ情報

ステップ 4: CSRファイルのダウンロード元 Main Menu > Configuration > Certificates > Controllers > Three dots > View CSR.

**IP Address:** 

### **Download**

----- BEGIN CERTIFICATE REQUEST-----

MIIDSTCCAjECAQAwgcgxCzAJBgNVBAYTAIVTMRMwEQYDVQQIEwpDYWxpZm9ybmlh MREwDwYDVQQHEwhTYW4gSm9zZTEUMBIGA1UECxMLQ0ITQ09SVFBMQUIxFDASBgN  $\vee$ 

BAoTC1ZpcHRlbGEgTExDMUEwPwYDVQQDEzh2Ym9uZC04ZTA2MWRhZi05NjY3LTQ4 ZDUtODJjYi0wOWI5NjVIZTUwMDUtMy52aXB0ZWxhLmNvbTEiMCAGCSqGSlb3DQEJ ARYTc3VwcG9ydEB2aXB0ZWxhLmNvbTCCASIwDQYJKoZlhvcNAQEBBQADggEPADCC AQoCggEBAMXcnGZxW7FMGyNuwe/Soen9BADsD97wWKTfBUFN6qhsmeSlzKWOHz87 1s/dGVUygc/GDj5MvjNO/t+yuobfFxkCneKhq9ZnhhyjOl+Rsi1DC0U1bd0pk2+V Kq372eDHP5PG1oZxcFDCAC4qDvM/byOLZNXS9UkAN7DveUFhh6Ag4xAwRGGryQPc QhcXyO3R/vQNSfic1SB0LR9GaG1+MuRZLoVvGHMkPOlUnxpZTAfMkHxrFmVTSzd9 asp2PzOAcx4jLWozC7CGaTXNUukzZCDMj4zb8lXXjpztPZxJ8sH4ppnESKZ1d58z QaSMd/05ndK4JcPyl+t/7nJNqqRhU8cCAwEAAaA7MDkGCSqGSlb3DQEJDjEsMCow

**Close** 

CERTIFICATE REQUEST

### ステップ 5: [PnPポータルへ](https://software.cisco.com/#pnp-devices)のログイン.

手順 6:移動先 **Main Menu > Certificates > + Generate Certificate**を参照。

**Cisco Software Central** 

 $(111111)$ **CISCO** 

Cisco Software Central > Plug and Play Connect

**Plug and Play Connect** 

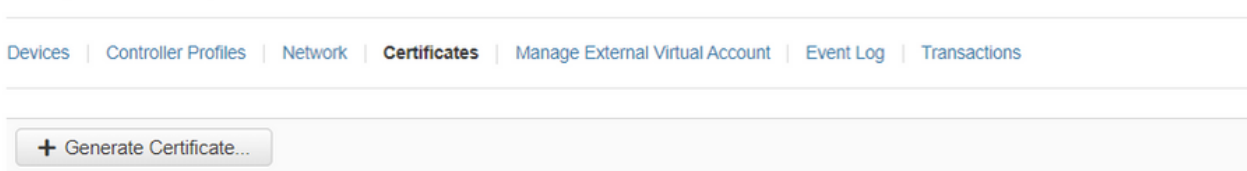

プラグアンドプレイポータル証明書

### 手順 7: 証明書情報を入力し、Nextをクリックし、最後にSubmitをクリックします。

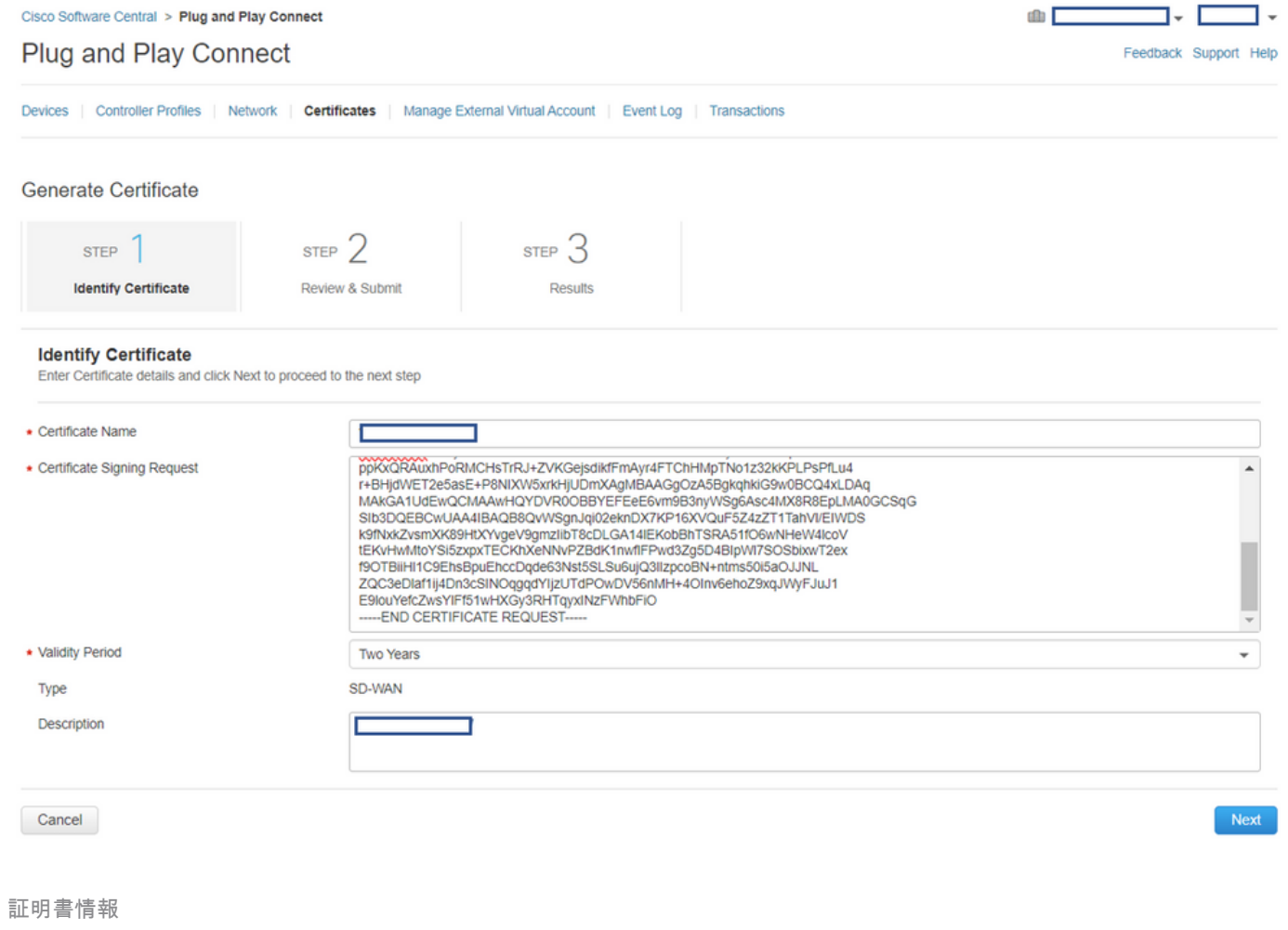

### ステップ 8: 証明書のダウンロードが署名されました。

ステップ 9: 移動先 Main Menu > Configuration > Devices > Controllers > Install Certificate.

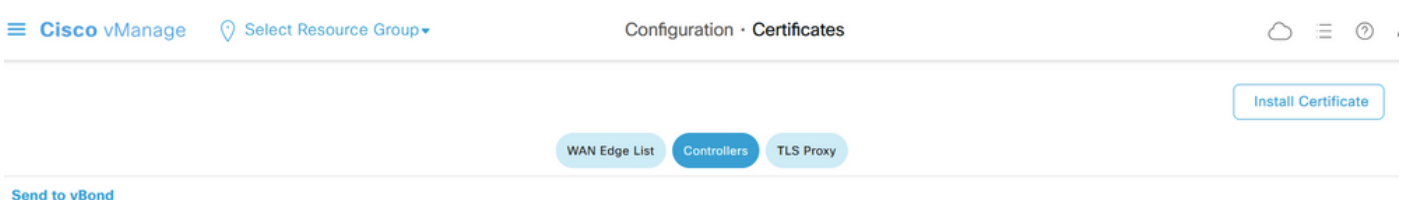

証明書コントローラ

ステップ 10:証明書がコントローラに送信されるまで少し待ちます。これが完了すると、次のよ うに表示されます。

### $\equiv$  Cisco vManage ⊙ Select Resource Group

### **Install Certificate**

Total Task: 1 | Success : 1

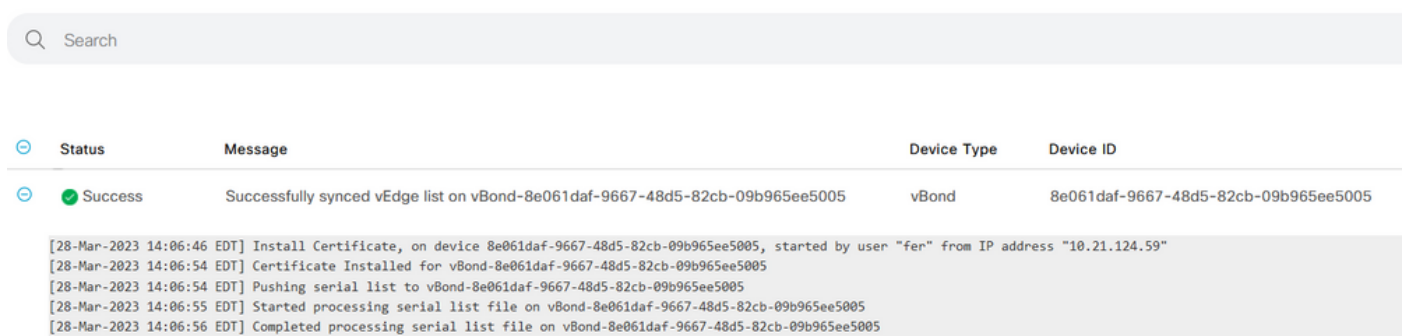

1997-1997 - 2023 14:06:56 EDT] Done - Push vSmart List for vBond-8e061daf-9667-48d5-82cb-09b965ee5005<br>[28-Mar-2023 14:06:56 EDT] Done - Push vSmart List for vBond-8e061daf-9667-48d5-82cb-09b965ee5005<br>[28-Mar-2023 14:06:56

証明書のインストール

## シナリオ 2.コントローラの証明書の更新

ステップ 1:vManageにログインします。

ステップ 2: 移動先 Main Menu > Configuration > Certificates > Controller > Three Dots > Generate CSRを参照。

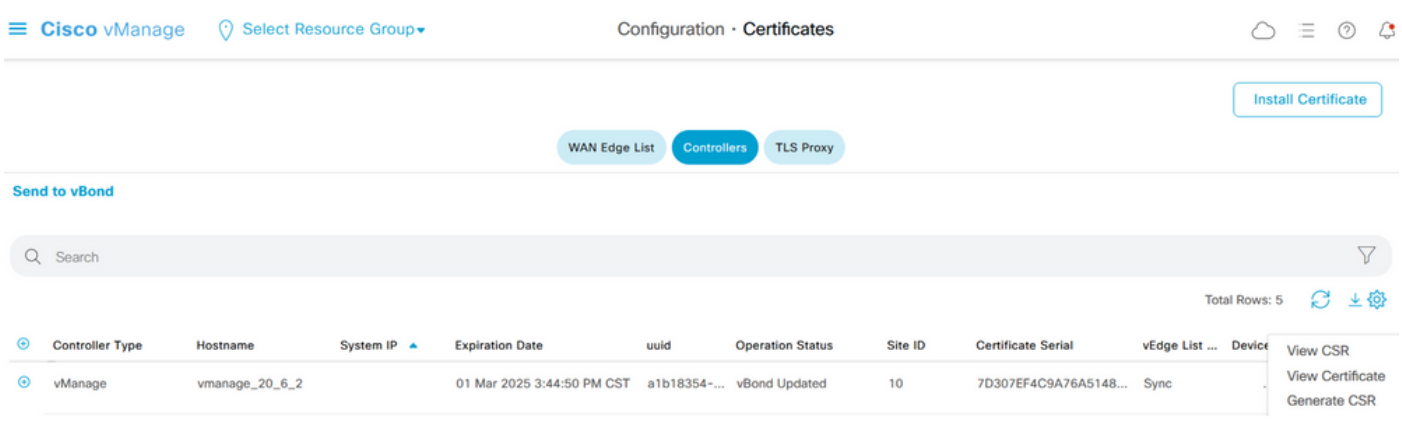

*CSR*の生成

Step 3. Once you downlaod the CSR, perform Step 5. to Step 10. from the Scenario 1.

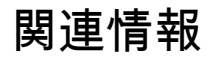

- [Cisco SD-WANスタートアップガイド](https://www.cisco.com/c/ja_jp/td/docs/routers/sdwan/configuration/sdwan-xe-gs-book.html)
- [テクニカル サポートとドキュメント Cisco Systems](https://www.cisco.com/c/ja_jp/support/index.html)

翻訳について

シスコは世界中のユーザにそれぞれの言語でサポート コンテンツを提供するために、機械と人に よる翻訳を組み合わせて、本ドキュメントを翻訳しています。ただし、最高度の機械翻訳であっ ても、専門家による翻訳のような正確性は確保されません。シスコは、これら翻訳の正確性につ いて法的責任を負いません。原典である英語版(リンクからアクセス可能)もあわせて参照する ことを推奨します。